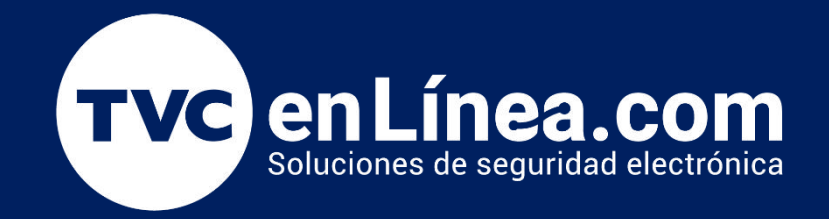

# <sup>G</sup>**Manual de Operación**

**Titulo Redal de detección de Venir**<br>Caracter Mes / Año creación de la creación de la creación de la creación de la creación de la creación de la creación d<br>Anos de la creación de la creación de la creación de la creación de la creación de la creación de la creación **VR10PRO** Radar de detección de vehiculos. 09/2022

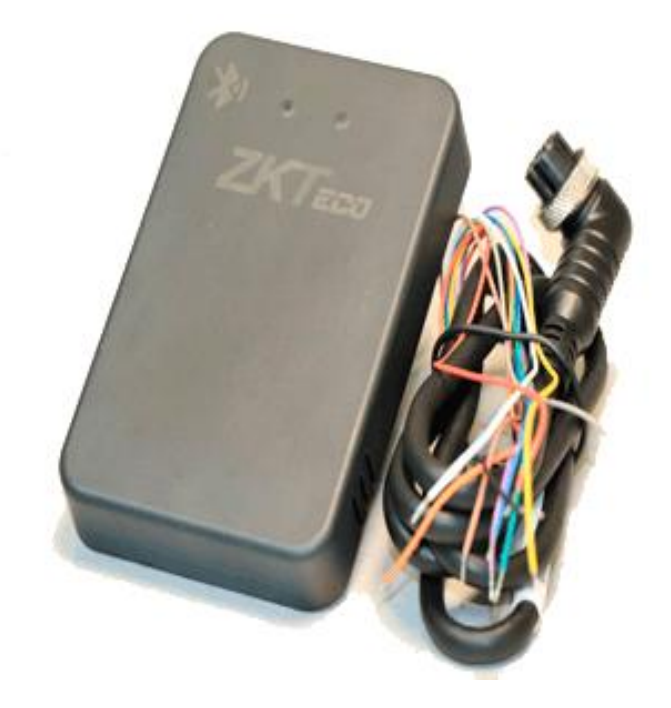

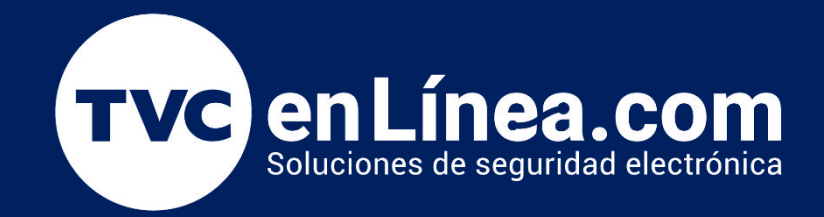

# Configuración de Radar por Bluetooth

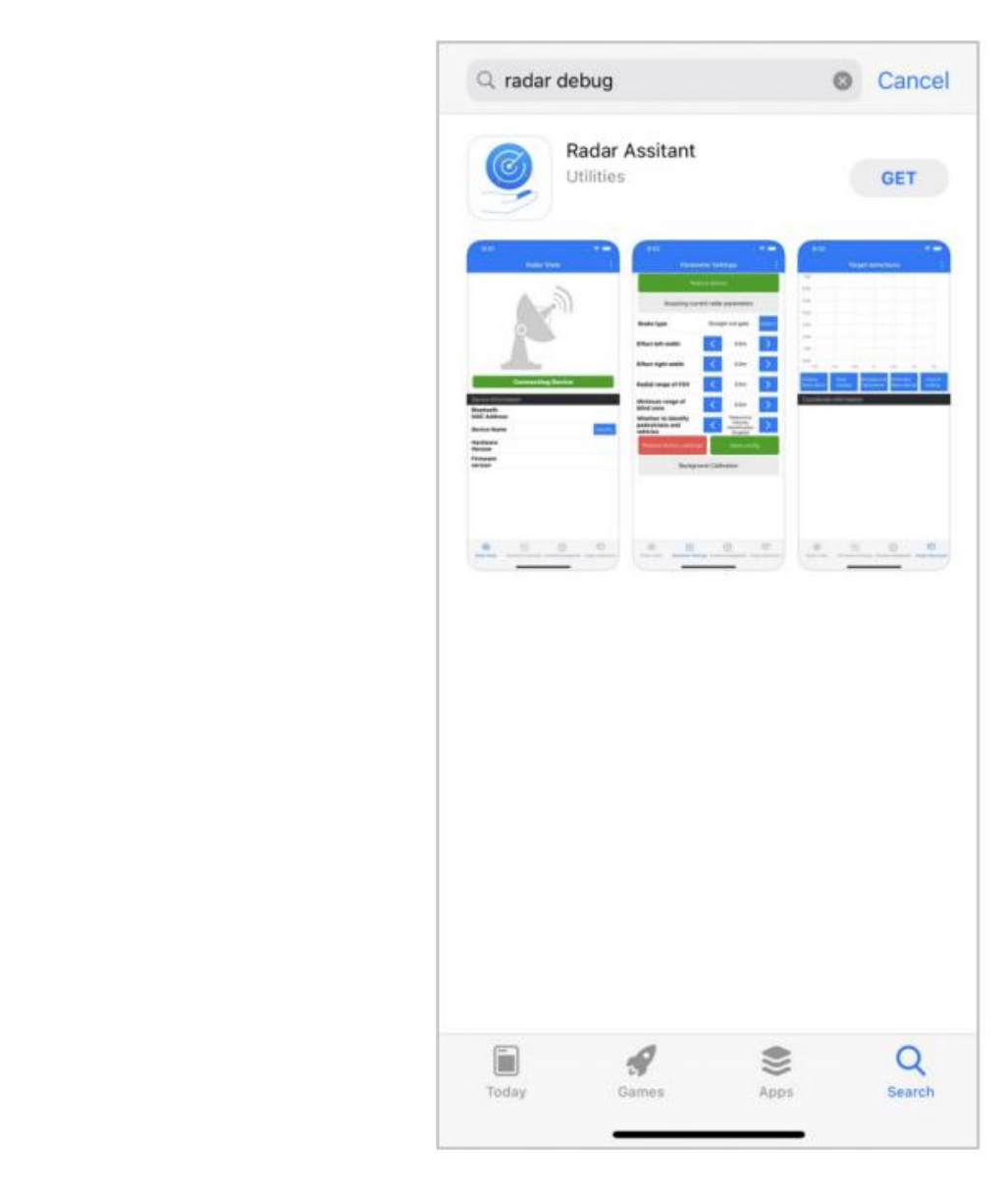

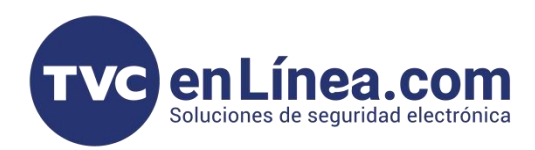

Instalación

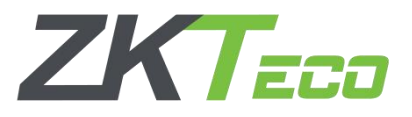

### Descargue e instale la aplicación en el teléfono.

1.- Si el sistema del teléfono es Android, escanee el código QR usando el navegador, descargando einstalando la aplicación.

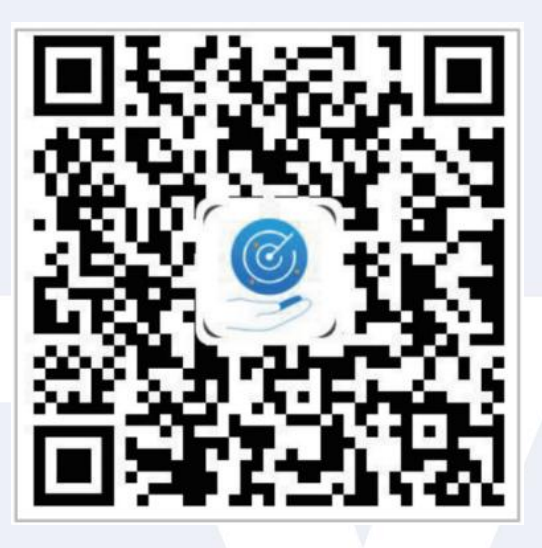

Código QR para teléfono Android

2.- Si el sistema del teléfono es iOS, vaya a la App Store y busque "Radar Assistant" para descargarlo.

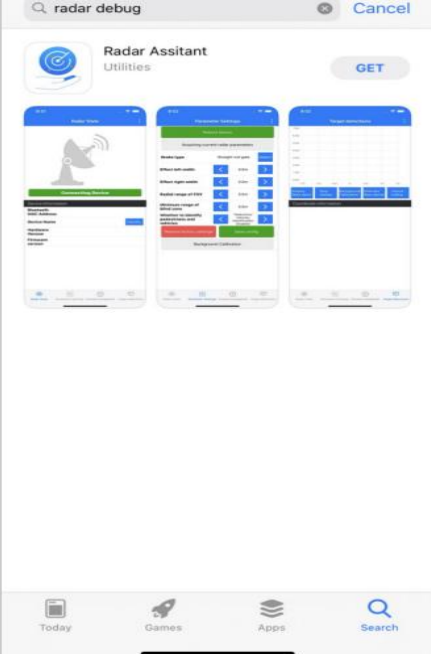

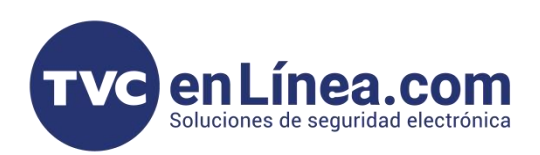

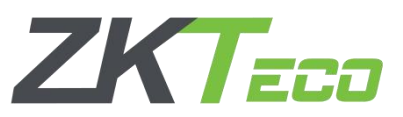

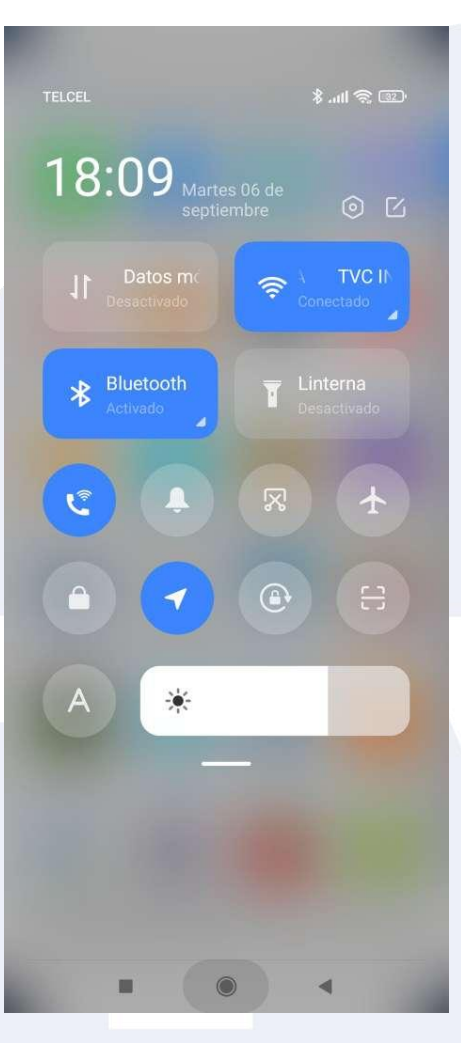

1.- Activar el Bluetooth. 2.- Dar clic en el icono [Radar Assitan]

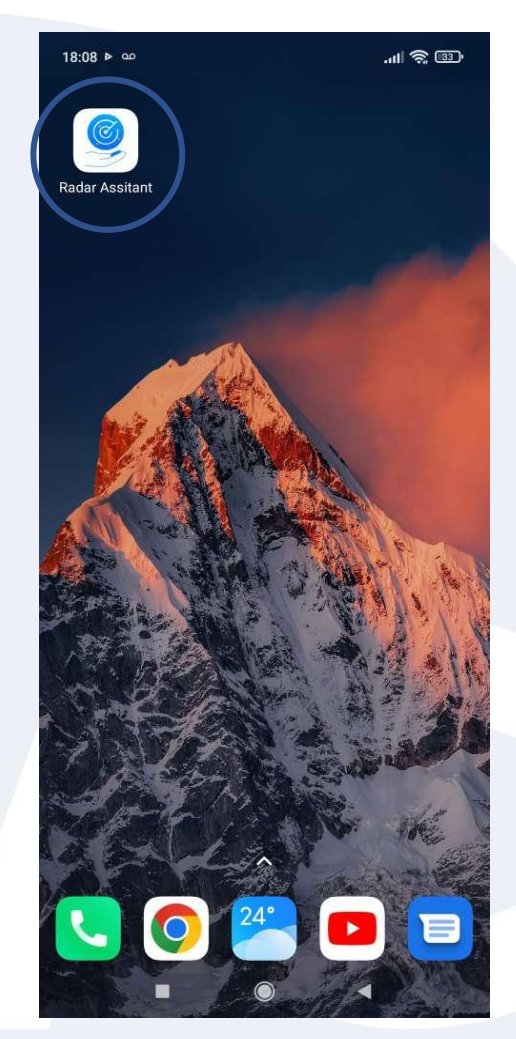

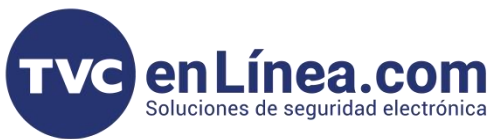

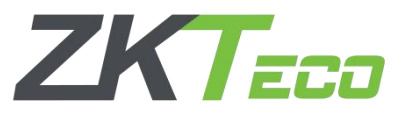

## Conectar a Bluetooth

1.-Haga clic en [DISPOSITIVO DE CONEXIÓN] para conectar el Bluetooth del radar.

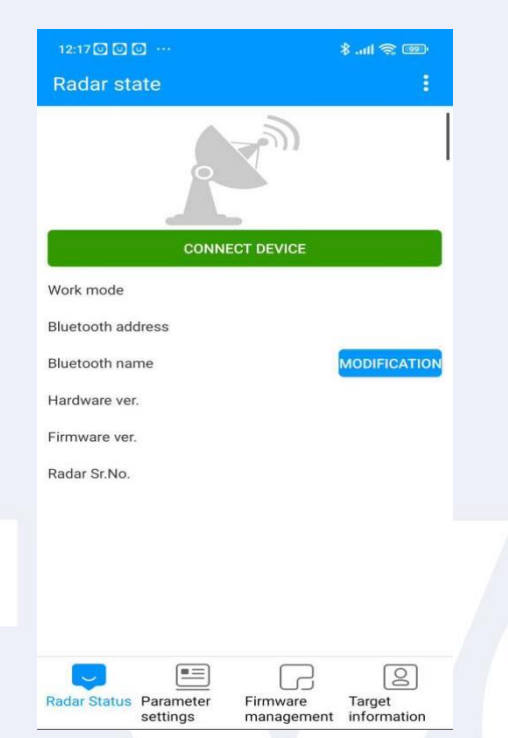

2.- Elija el Bluetooth e ingrese la contraseña **"88888888**" para conectarlo. Una vez conectado el Bluetooth, el icono se volverá verde. El nombre de Bluetooth también se puede cambiar y Bluetooth se puede desconectar.

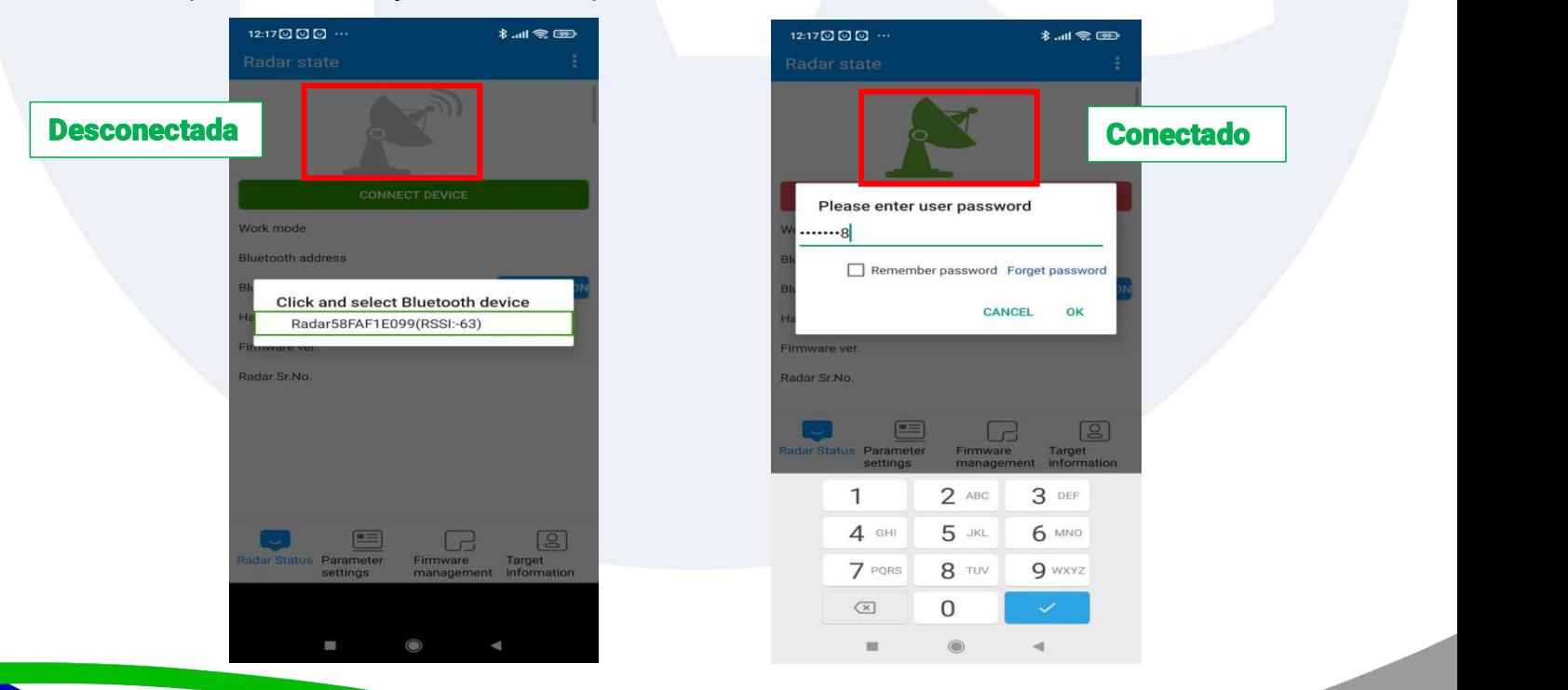

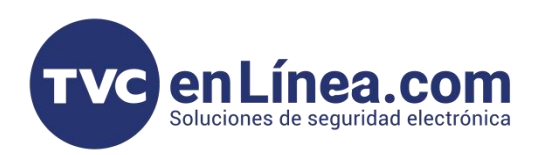

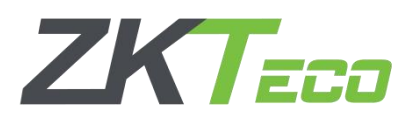

3. - Seleccionamos el modo de operación del radar.

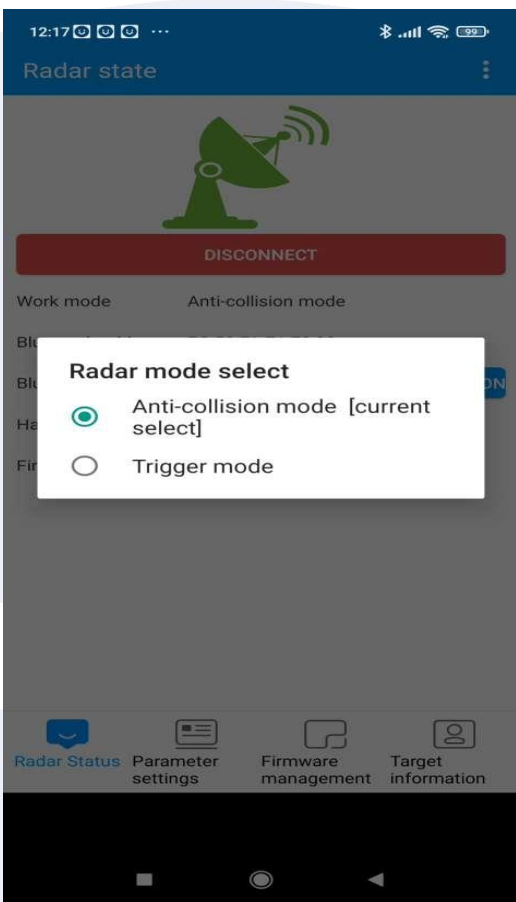

4. - Después que hayamos seleccionado el modo de operación del radar, nos aparecerá la siguiente interfaz de inicio.

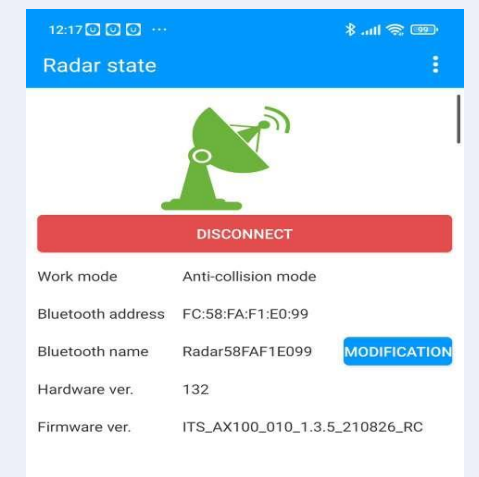

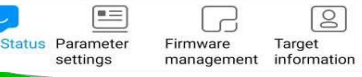

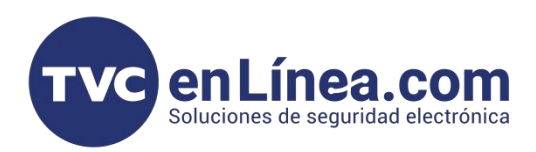

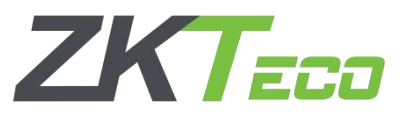

#### **Establecer parámetros para el Radar**

Ingrese a la interfaz de configuración de parámetros del modo anti-aplastamiento, seleccione primero el tipo de puerta de pluma recta, como se muestra en las imágenes a continuación.

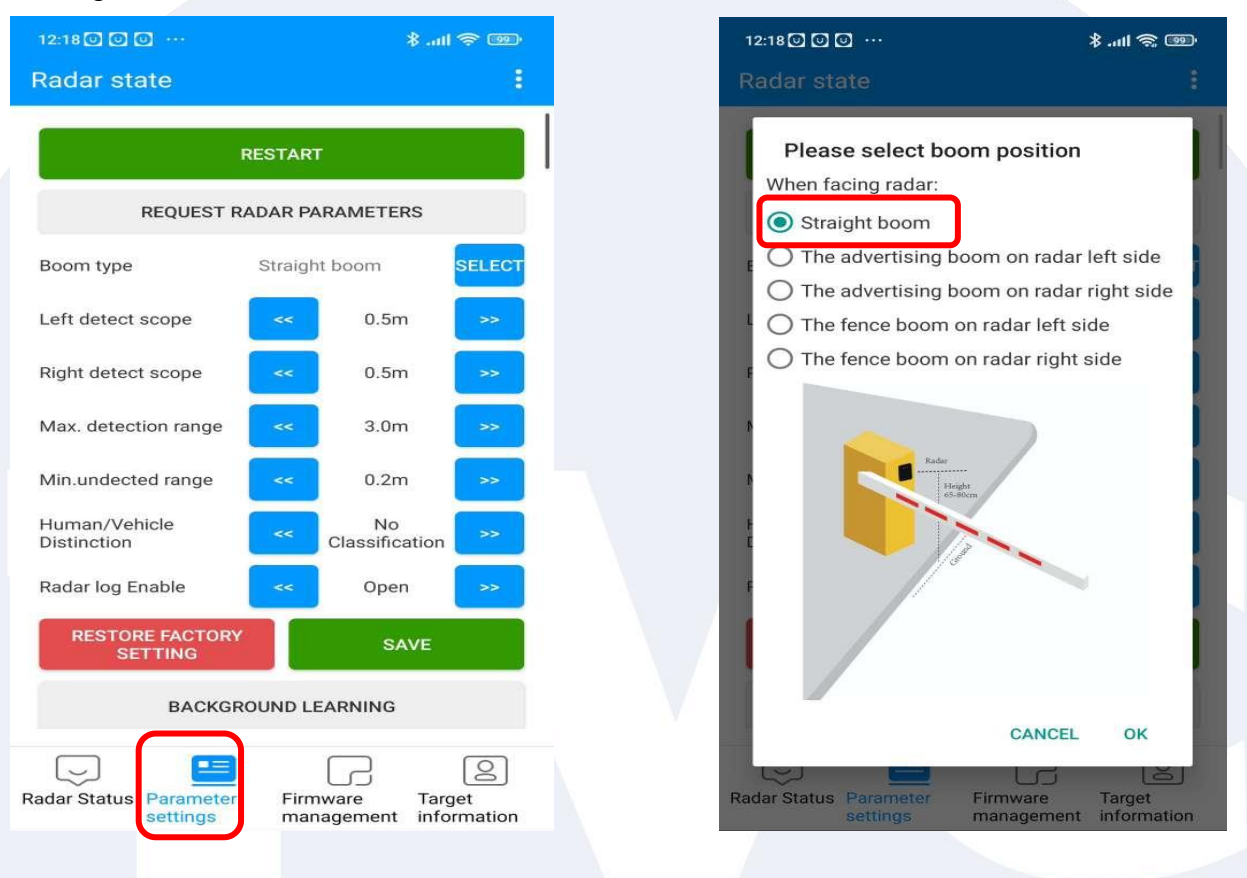

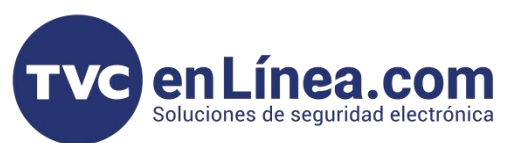

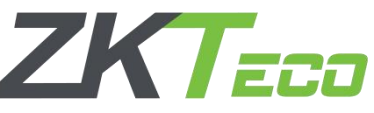

Use el botón izquierdo y derecho para ajustar el valor del parámetro. Mantenga presionado el botón para ajustar rápidamente el valor del parámetro.

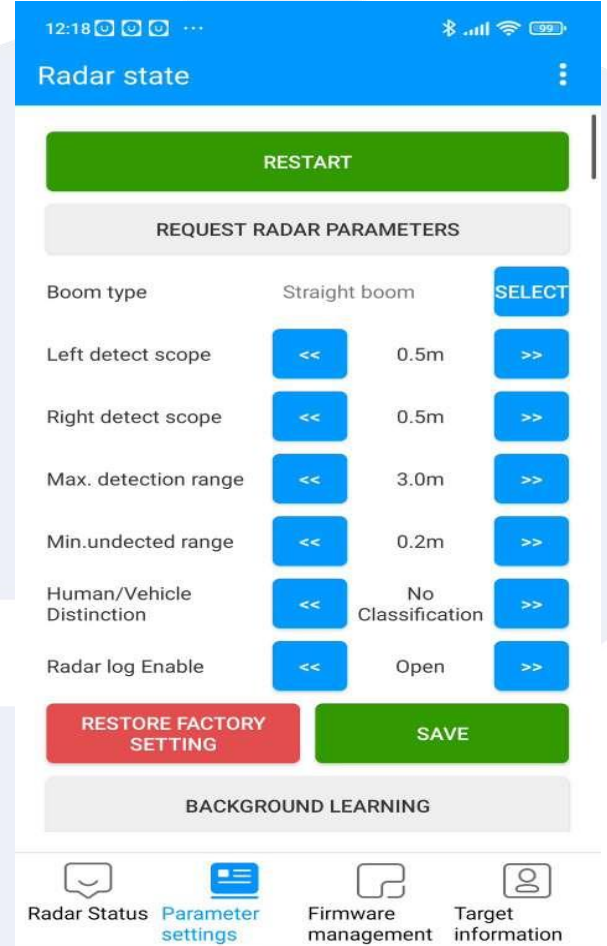

**Boom type (tipo de pluma)**: hay tres tipos de pluma, pluma recta, pluma publicitaria y pluma para vallas; por defecto, elegimos la pluma recta. **(straight boom).**

**Left detect scope (Alcance de detección izquierdo)**: En el alcance izquierdo del área de detección del radar, se pueden establecer valores entre 0.1m y 1.5 m.

**Right detect scope ( Alcance de detección derecho):** En el alcance izquierdo del área de detección del radar, se pueden establecer valores entre 0.1m y 1.5 m.

**Máx. Detection range (máx. rando de detección):** La distancia delárea de detección del radar, se pueden establecer valores entre 1m a 6m.

**Min. Undected range (min. rango de punto ciego):** La distancia delante del radar que no será detectada por el radar, por ejemplo, si el valor se establece en 0,4 m, el objeto a 0,4 m del radar no será detectado. Se pueden establecer valores entre 0,2 m y 1.

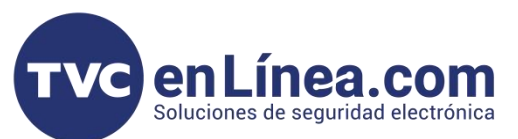

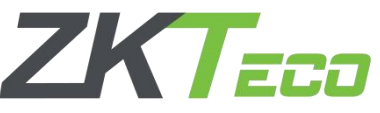

**Human /Vehicle Distinction (Distinción humana / vehículo):** Habilitar clasificación: hay tres modos para elegir, y elegimos el primero [Sin clasificación] por defecto.

> **- No classification ( sin clasificación):** Este modo significa que el radar detectará los vehículos y peatones que pasan el área de detección del radar.

> - **Pedestrian / Vehicle Classification (Clasificación de peatones/vehículos:)**

> Este modo significa que el radar detectará tanto los vehículos y peatones que pasan por el área de detección del radar por primera vez. Pero después de esperar 6-7 segundos, los peatones ya no pueden ser detectados por radar.

> **-Motobike Classification (clasificación de motos):** Este modo significa que sólo las motos serán detectadas por Radar.

**Radar log Enable (habilitar registro de radar):** Si elige[Abierto], el registro de radar se guardará en la aplicación.

**RESTORE FACTORY SETTING (restaurar configuración de fabrica)**: Haga clic en este botón y todos los parámetros del radar se restaurarán a la fábrica parámetro.

**SAVE (guardar):** haga clic en [SAVE] para que la configuración de parámetros sea efectiva.

**Background Recording (Grabación en segundo plano):** Haga clic en este botón para hacer un aprendizaje de fondo para el radar.

**RESTAR (Reiniciar):** Haga clic en este botón para reiniciar el radar.

**Request Radar Parameters ( Solicitud de parámetros de radar):** Obtenga todos los parámetros actuales del radar.

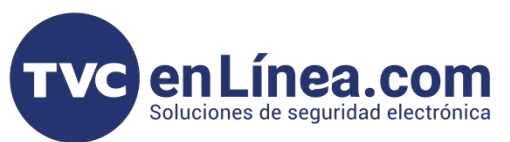

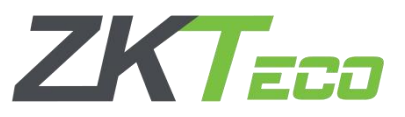

### **Grabación en segundo plano**

El aprendizaje en segundo plano debe realizarse antes de que se muestre la información del objetivo.

**El tipo de brazo de barrera es recto**. Los pasos de aprendizaje en segundo plano son los siguientes:

- 1. Mantenga el brazo de la barrera elevado;
- 2. Haga clic en [**BACKGROUND RECORDING**] en la aplicación;
- 3. Espere unos 3 segundos para que el radar finalice automáticamente el proceso de aprendizaje;
- 4. Reinicia el radar y desconecta el Bluetooth.

**El tipo de brazo es un brazo de cerca/un brazo de publicidad/una puerta aerotransportada,** y los pasos de aprendizaje en segundo plano son los siguientes:

- 1. Mantenga el brazo de la barrera elevado;
- 2. Haga clic en [**BACKGROUND RECORDING**] en la aplicación;

3. Espere alrededor de 30 segundos a 60 segundos, durante el período, use un control remoto para hacer un brazo de barrera

subir y bajar hasta terminar el proceso de aprendizaje;

5. Reinicia el radar y desconecta el Bluetooth.

**Nota:** Durante el aprendizaje en segundo plano, asegúrese de que no haya objetivos móviles (vehículos, personas) que no sean el entorno fijo dentro del rango de detección del radar.